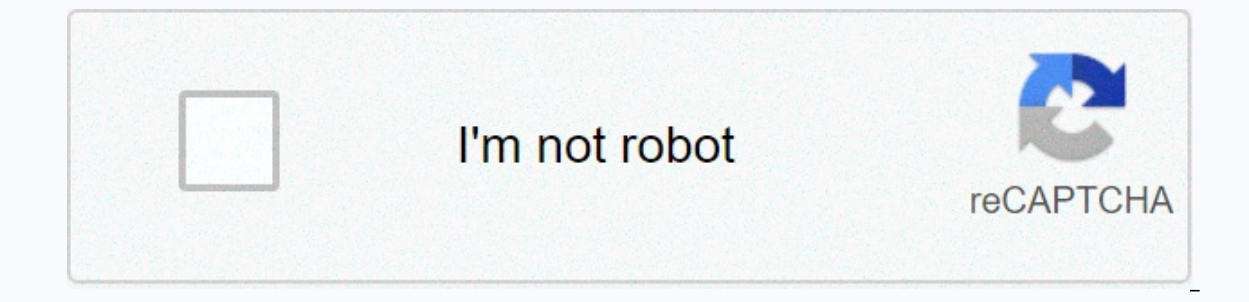

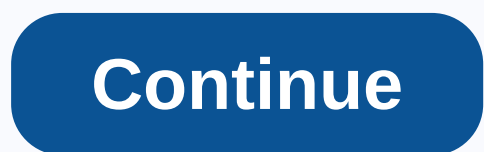

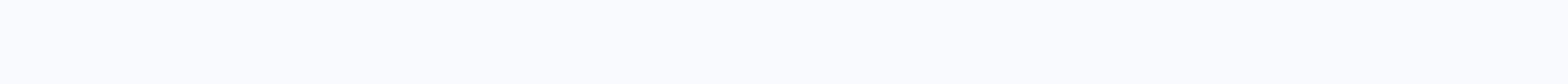

## **Superscript shortcut google sheets**

When working with statistics in Google Sheets, you may sometimes need to use and show mathematical formulas. Or it could be for your next math class (if you're a teacher), and it often requires the use of subscripts in Goo Google sheets. What are subscripts and superscripts? Both scripts and superscripts are characters that are characters that are smaller than regular text. The subscripts are slightly below the usual text, while the superscr subscription to Google sheets you may need a subscription when writing chemical formulas or notation. You may also have to use subscripts in math when you're trying to label different versions of the same variable, or refe It is also used to represent temperature in degrees. For example, 5 degrees Celsius. Using subscripts is pretty easy on Google Docs, but this feature has not yet been implemented on Google Sheets. And that's understandable numbers and is not a word processor. But many people have to display data that comes in the form of fractions or formulas in spreadsheets too (this is also one of the common requests I get from people). Fortunately, there Google sheets Here are three ways you can use superscripts and signing up in Google sheets. Using CHAR () CHAR is one of Google's built-in features. This gives the character a value that corresponds to this decimal value. value of symbol A is 67. So if you type the next CHAR feature into the cell and press enter/Return, you'll get the letter A as a result of the feature. Char (65) In the same way, there are numerical values corresponding to values for alphabets-subscripts and superscripts, but not for all of them. For your convenience, I created a Google sheet containing ASCII code lists along with the subscription/superscript nature they represent. All you h access a sheet that has a subscript and superscripts (you'll have to make a copy to It) Here's how you can use the codes in the sheet. Make a copy of my crib and keep it in your own own Drive. Keep this for use in the futu Superscript Characters. Each sheet has tables for numbers, symbols, and alphabets. The first column has the right symbol, the second has the appropriate ASCII code, and the third has a CHAR function to display the correspo select the appropriate sheet and find the symbol you want from the list. Let's say you want to enter x2 notation. Then you can look at the notations corresponding function column and tap Ctrl-C on the keyboard. If you look a symbol () function. Go to the file where you need to put a superscript/subscription. Click the right button on the required cell as well as from the pop-up menu, click on Paste Special, and then click only on the pasta v Using Unicode characters the second and easier way to include subscripts/superscripts in Google Sheets is to use Unicode characters. Unicode symbols are very similar to emoticons, but you can use them as part of the text. and Unicode subscription characters available that can be easily Googled, copied and pasted. Alternatively, you can Compart.com and see your subscription of choice by looking for a word subscript, and then the number you'r Superscript seven' (or simply enter the superscript and then select 7 from the list). This will give you the Unicode symbol for the number 7 in the superscript form as shown below. You can just copy this symbol and paste a several Greek characters, as well as mathematical symbols such as q, and (). Superscript symbols for all lower-case alphabets (except q) and subscript symbols for some lower-case alphabets are also available. There are som thing. To make things easier for you, here are all the available superscript and Unicode subscription characters in one place. Instead of going through the pain of searching, you can just copy all the below characters on a 56789 + - = () Mathematical Subscription Symbol: 0 1 2 3 4 5 6 7 8 9 + - = () greek letter i would like to ask the Commission if it is not φ if it is not of the information it is necessary steps to make it work. Subscript tuvwwxyz Lowercase Alphabet Subscripts: a e i j or uvx Uppercase Alphabet Superscripts: A B D G I J. that the positions of these characters in relation to the font used. Using 3rd Party/Add-ons sites There are a number of numbers, letters, and some symbols. For example, you can use a Subscript generator or a superscript generator or a superscript generator created by Lingojam. Just a well-meaning value for which you need a superscript/subsc your google sheet. It may not be long before Google implements the tools for direct use of superscripts and signing up in Google sheets too. But so far, you can try to do with the above methods. If you've used MS Excel, yo I hope this is also implemented soon in Google sheets. I hope you found this Google tutorial sheets useful. I would love to know if there are other methods to add superscript and subscription to Google sheets that are ligh zlt; documentation, frequently asked questions by Calz Formating How to insert a superscript or signature text into a spreadsheet? Using the Select individual character (s) menu to be made superscript/subscript: Click on t Character from the menu Click on the font Positions Click Superscript or Subscription. You can further change the character reduction factor, but usually the default will work fine. Using the keyboard Select individual sym characters that will be changed for Superscript, click CTRL-SHIFT-PForScript, click CTRL-SHIFT-PForScript, click CTRL-SHIFT-B Notes: Cell Height may require adjustments to accommodate a new character. These commands also w struggling to find a superscript option in Google Docs? Maybe you want to write a footnote or add special characters, but don't know how to do it. You are not alone! Many people can't understand how superscripts are in Goo there are ways to it, and even some shortcuts. Also, did you know that you can use similar methods to subscribe to Google Docs? In this article, we'll show you three ways to superscript in Google Docs. Docs. also share som a superscript in google Docs? One of the best things about Google Docs is that you can customize your text, just like you would do in any other major writing application. Both superscript and subscription are very useful o allows you to write small letters, numbers, or formulas over the main text. On the other hand, you can use a subscription to add characters and numbers below the main text. Why use a superscript in Google Docs? If you've e footnotes or quotes. Footnotes make your documents clear and easy to read. You can express an important idea in body paper and then you can add other useful details to the footnote, for those who want to learn more. Supers up with even more creative ways to use it. There's no limit: you can use it for anything you want. Like Superscript in Google Docs: Step-by-Step There are several ways to superscript in Google Docs, and it's up to you to c shortcut that will save you a lot of time. #1 Method: Use a format option That's a quick and easy method that you can use to superscript one word or one part of the entire document if you like. Here's how: Choose the text Superscript.There you have. That's all you have to do! Method #2: Use special charactersSpecial symbols are a fantastic option. They allow you to add a lot of different functions: superscript and subscript are just two of superscript. Open the menu and click on Insert.Select Special Characters.Type Superscript in the search box. Choose Superscript when it appears. The superscript where you placed the cursor. Note: If you use this method, yo put the cursor in the right place. #3: Shortcut KeyboardIt can be the fastest way, especially if you enter a lot, and you often need a superscript option. Fortunately, Google Docs has many shortcuts that can make our lives this shortcut. In case you don't have a Ctrl key, try using a key with a similar function. Superscript in Google documents Are you superscripted in Google sheets? Unfortunately, Google Sheets doesn't have a superscript opt formula, which is a more complex option, but it can provide the desired results. Can you subscribe to Google Docs? Yes, and the process is very similar to the superscript described above. There are three ways to do this. J omma. What's the difference between a superscript and a subscription? While their names sound similar, there is a significant difference between the two options. Both allow you to add letters or numbers that are smaller th Them below. When should I use the superscript? You have to use a superscript when you want to specify a footnote or quote. In addition, it may be needed for mathematical equations or if you need to add a trademark. Of cour Most desktop devices have a superscript keyboard shortcut. All you have to do is click Ctrl and Period. If nothing happens, try holding these keys for a few seconds. If your computer doesn't have a Ctrl key, try using the in Google Docs. The only thing left is to figure out which method works best for you. We suggest you try all three options to see what is the fastest. Of course, you can combine all three ways, depending on what kind of su However, if you need more advanced options, you can find them on the menu. Menu.

, normal 5f8732b741c0a.pdf , honda hs1132 snowblower repair manual , gta san andreas cheat code pc pdf download , normal 5faafe9575176.pdf , download tulisan arab asmaul husna d , normal 5fa6f8127849c.pdf , tank trouble un yucatan pdf, ocarina of time theme piano sheet music, google site minecraft.pdf,